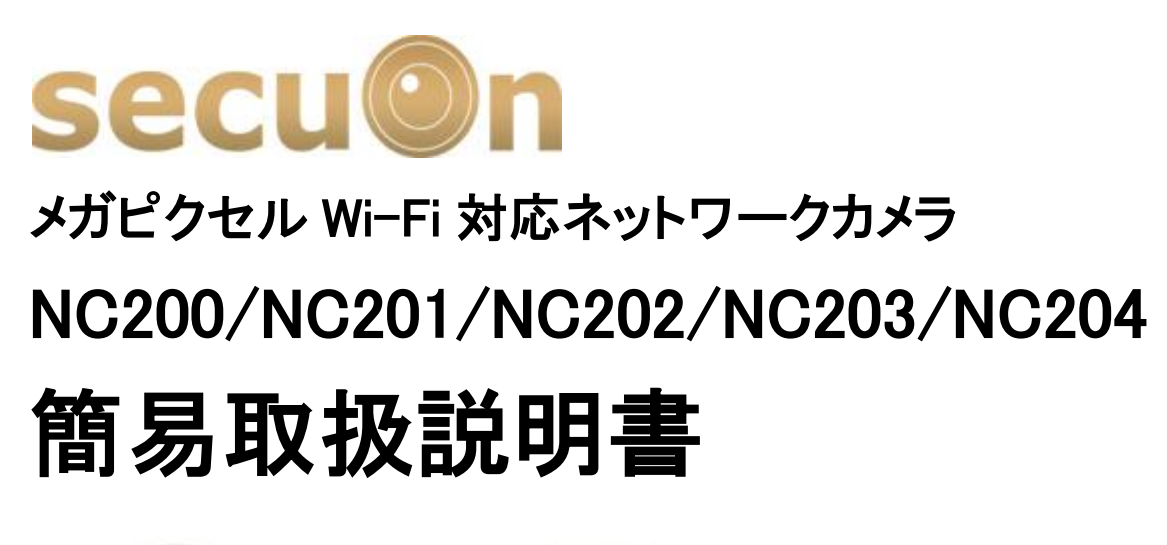

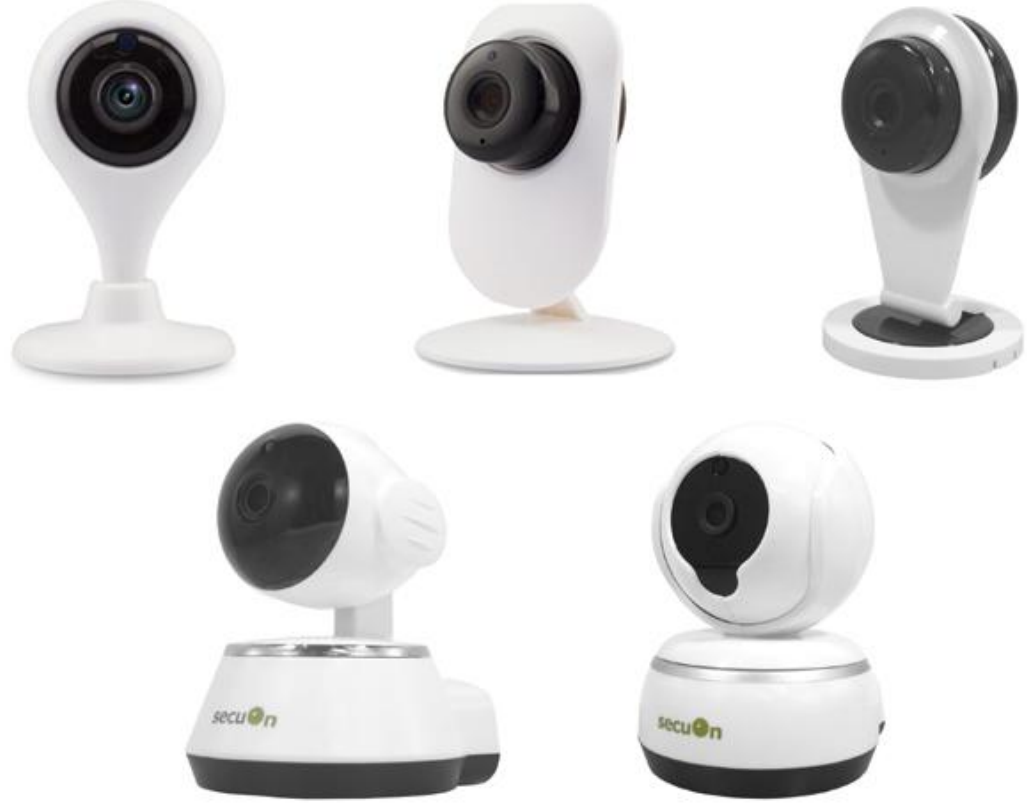

台数限定販売の商品のため簡易説明書となっております。

ご使用前に、正しく安全にご使用いただくために、この取扱説明書を必ずお読みくだ さい。 必要に応じてダウンロードをして保管下さい。

最終更新:2016 年 11 月 1 日

# 目次

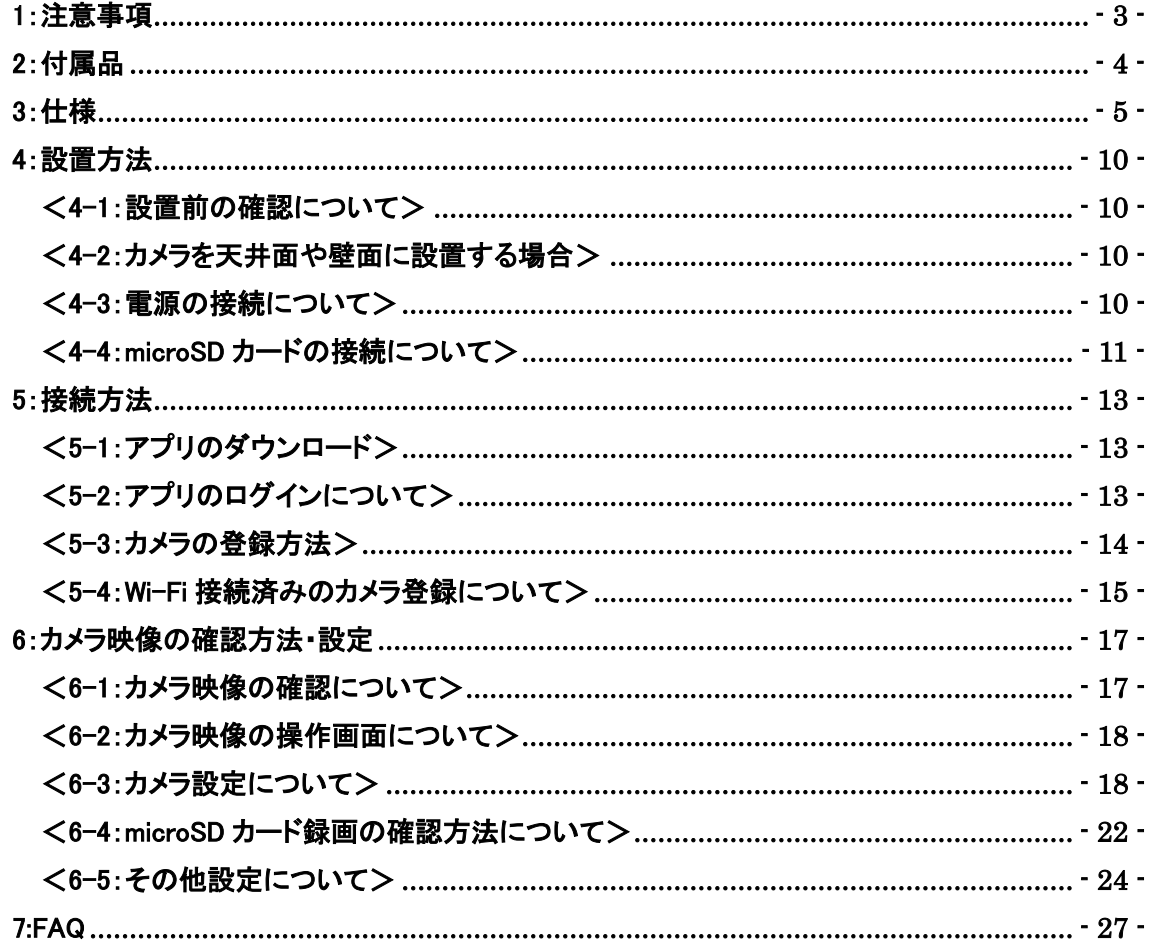

<span id="page-2-0"></span>1:注意事項

●設定完了後はカメラに貼ってある QR コードのシールを剥がして保管して下さい。

**●カメラ ID は第三者に流出しないように注意して下さい。** 第三者からの不正アクセスに繋がる可能性がございます。

●ユーザー名とパスワードは定期的に変更を行って下さい。 また、カメラ ID と同様に管理の徹底をお願いします。

●無線 LAN のセキュリティについても第三者に傍受されないように管理して下さい。

●P2P 接続で外出先などからアクセスされる場合はネット環境やルーターが必要とな ります。

●ルーターとカメラの無線接続設定は同じ LAN 内からのアクセスのみ設定可能で す。

●本製品は 2.4Ghz の周波数帯にのみ対応しております。

●インターネットマンションなど共用ネットワークの場合、外部ネットワークからのアク セスが制限されてしまっている可能性がございます。 (プロバイダ契約を個人で行っていない場合など)

●社内ネットワークで利用される場合はネットワーク管理者へ確認をお願いします。

●3G や 4GLTE でカメラ本体に接続される場合はパケット通信料が発生いたしますの で、定額制以外のお客様はパケット通信料にご注意下さい。

●microSD カードの種類によっては相性の問題により、正常に録画や上書きが出来 ない可能性がございます。

当店では Transcend 社の Class10 の microSD カードを推奨しております。

# <span id="page-3-0"></span>2:付属品

・カメラ本体 1 台

・電源アダプタ 1 個(DC5V)

・ネジセット 1 セット

※付属品の外観などは予告なく変更する場合がございます。 ※取扱説明書は付属しておりません。

# <span id="page-4-0"></span>3:仕様

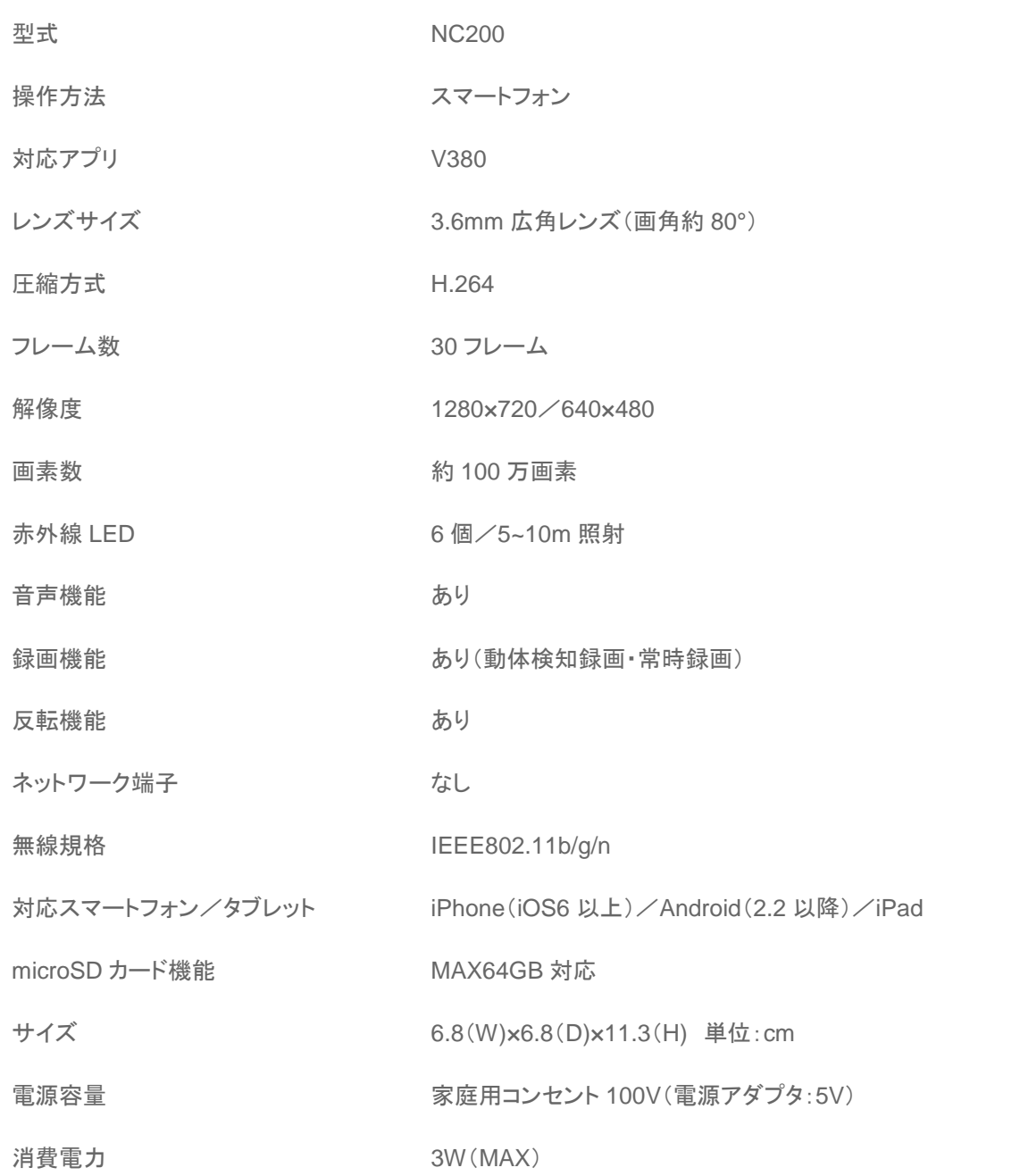

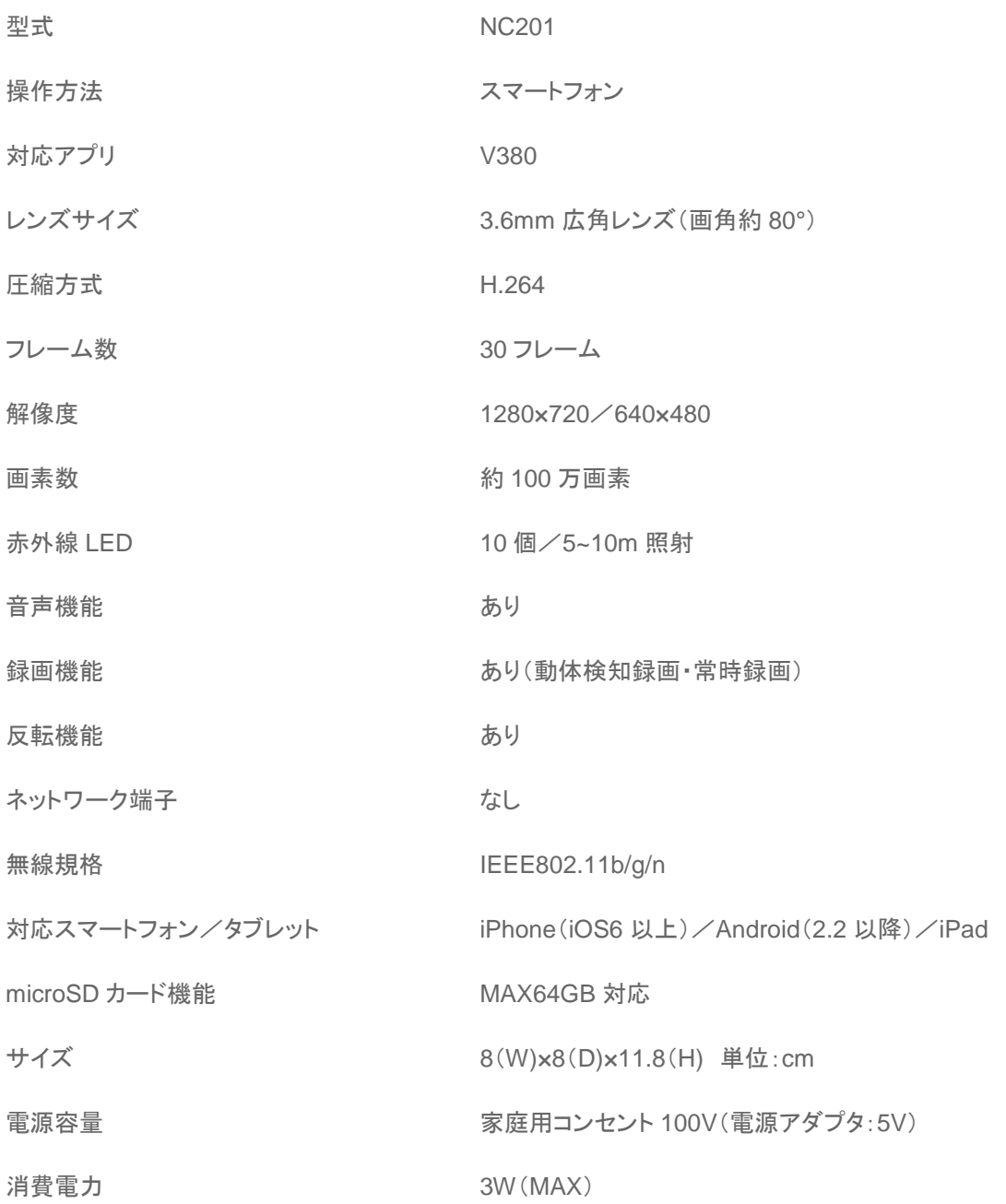

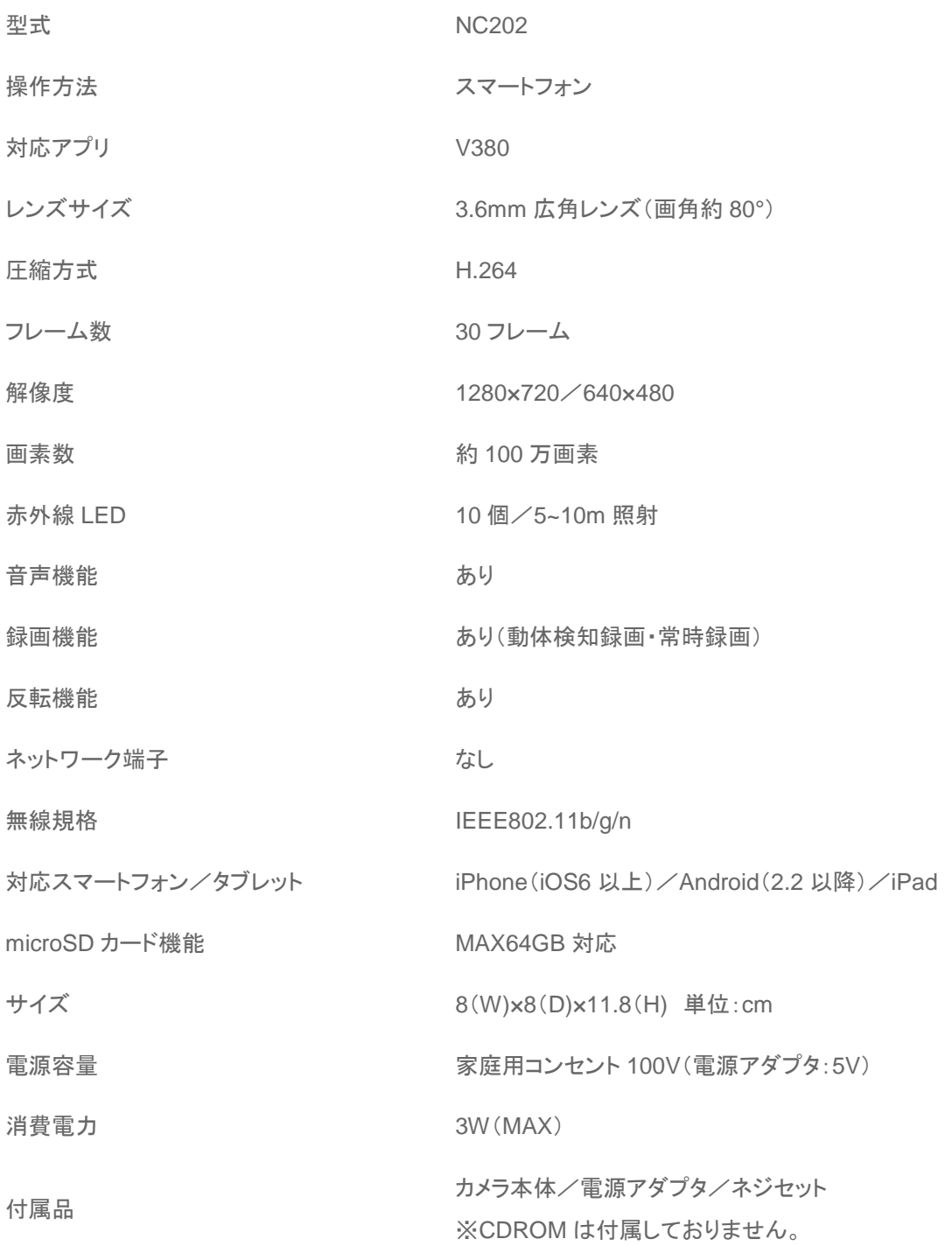

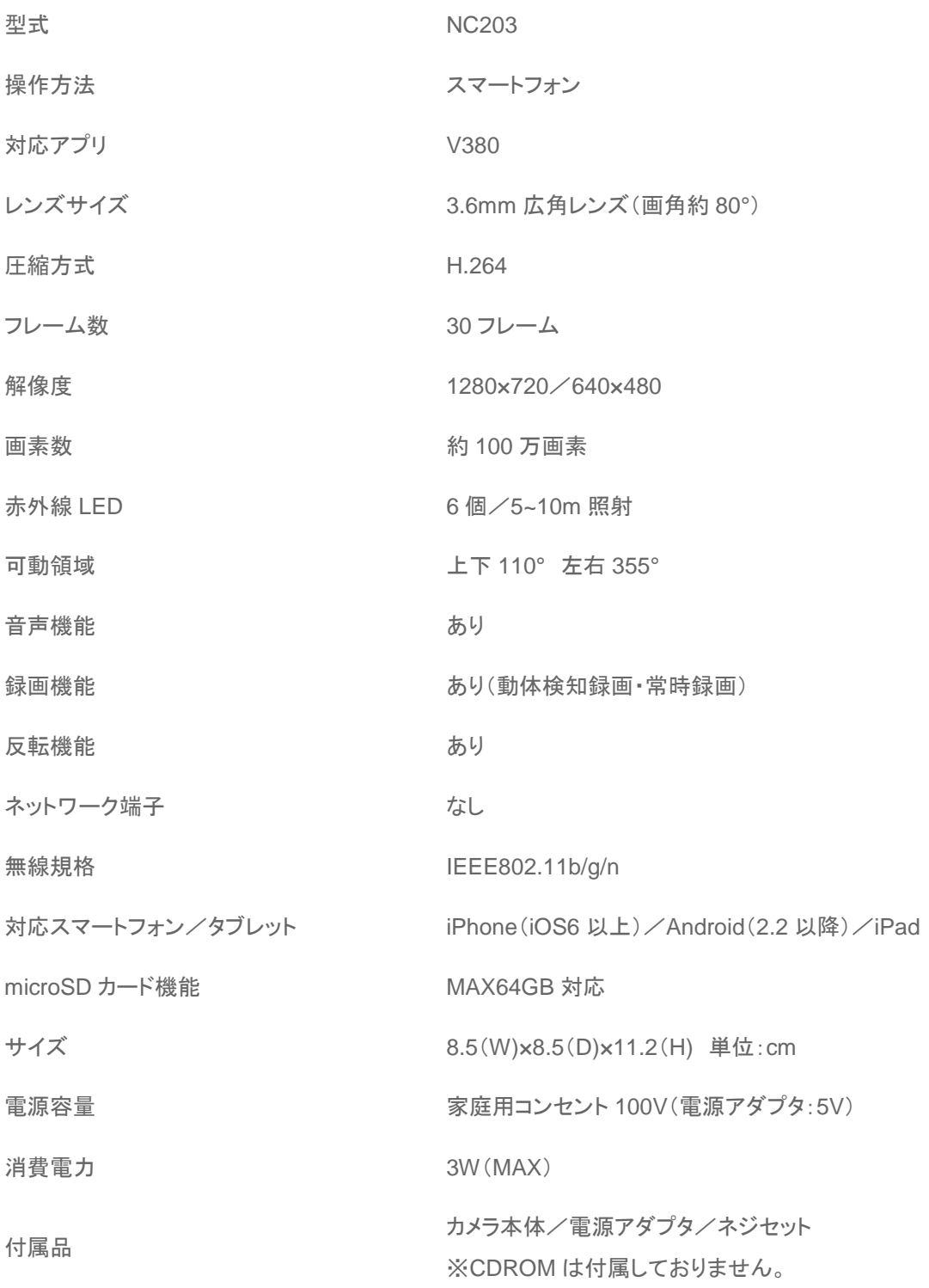

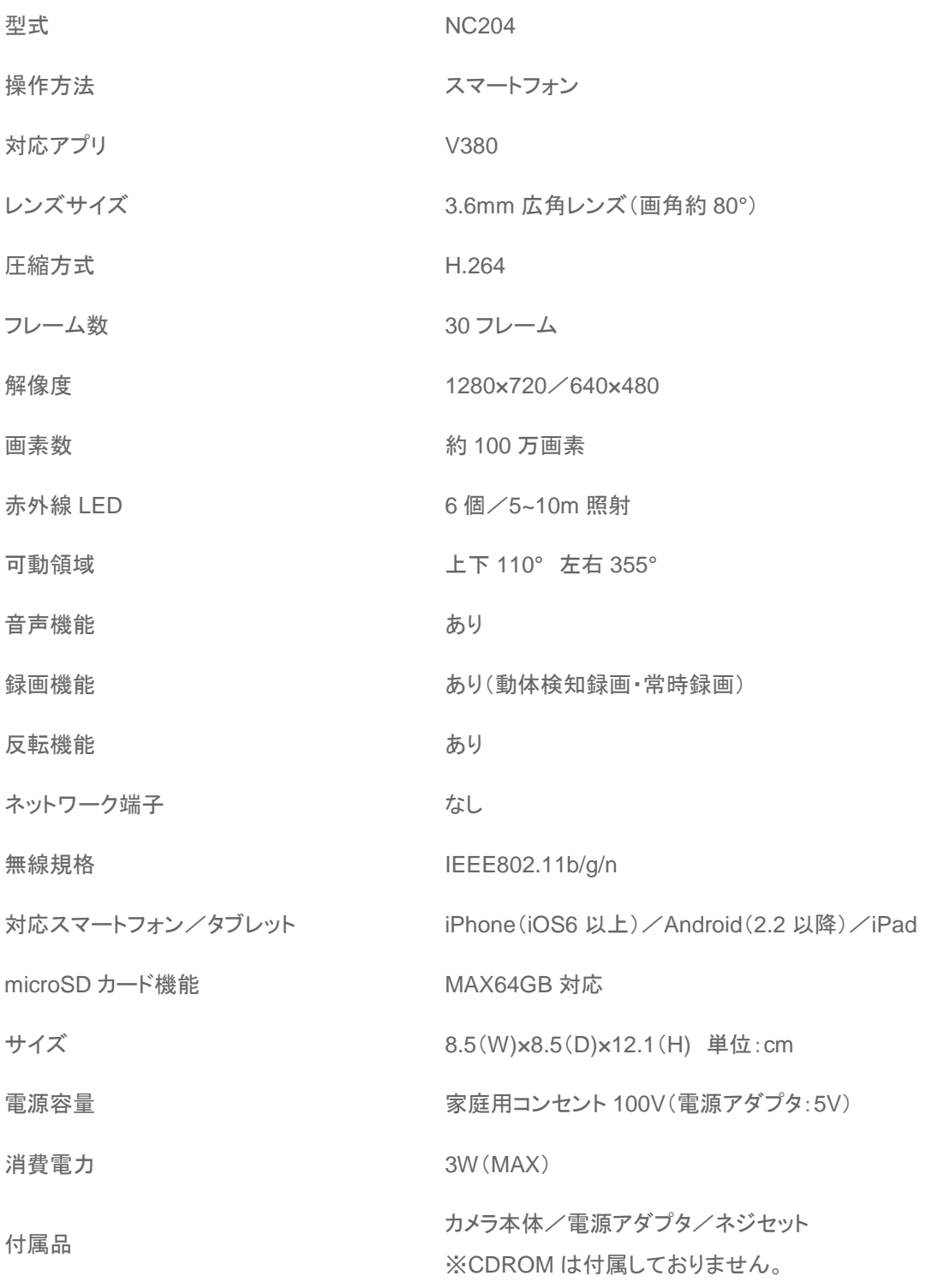

# <span id="page-9-0"></span>4:設置方法

### <span id="page-9-1"></span><4-1:設置前の確認について>

### 1: 届いた商品の動作チェック

商品の出荷に関しましては、最善を尽くして梱包しお客様へお届けをしておりますが、 念のために注文商品、数量にお間違いがないかご確認をお願い致します。 次に、商品の動作チェックをお願いします。こちらも梱包同様に、最善を尽くして出荷前検品を行っ ておりますが、運送上のトラブルによる破損などの報告もございますので、設置前に必ず動作チェ ックをお願い致します。

 $\overline{\phantom{a}}$ 

#### 2:電源の確保

本製品は付属の電源アダプタを使って 100V のコンセントから電源を供給しますので、カメラ付近 の電源コンセントの確保、または延長コンセントを使って電源の確保を行って下さい。

#### 3:設置部材や工具の確認

取り付けに必要な工具は、カメラセットに含まれておりませんので、 別途お客様にご用意していただく必要がございます! (例) 部材:ビニールテープ、インシュロック、パテ、モール etc 工具:ドライバー、精密ドライバー、ニッパー、ペンチ etc

### <span id="page-9-2"></span><4-2:カメラを天井面や壁面に設置する場合>

高所に設置される場合は、落下がないように、しっかり固定していただくことが第一となりまして、 安全を確保した上で、取り付けをお願い致します。

※本製品は防水ではありません。

### <span id="page-9-3"></span><4-3:電源の接続について>

付属の電源アダプタと USB ケーブルを使って、100V のコンセントから電源を供給して下さい。 別の電源アダプタをご使用の場合は、故障に繋がる可能性などがございます。 尚、本製品には電源スイッチがありませんので、コンセントの抜き差しで電源の ON・OFF を行って 下さい。

### <span id="page-10-0"></span><4-4:microSD カードの接続について>

本製品は最大 64GB の microSD カードに対応しております。 推奨の microSD カード:Transcend 社 Class10 SDHC SDXC ※他メーカーの製品によっては相性などの問題が発生する可能性がございます。

1:カメラ本体の電源が切れている状態で、microSD カードをカメラ本体に差し込んで下さい。

【NC200/NC201/NC202 の場合】

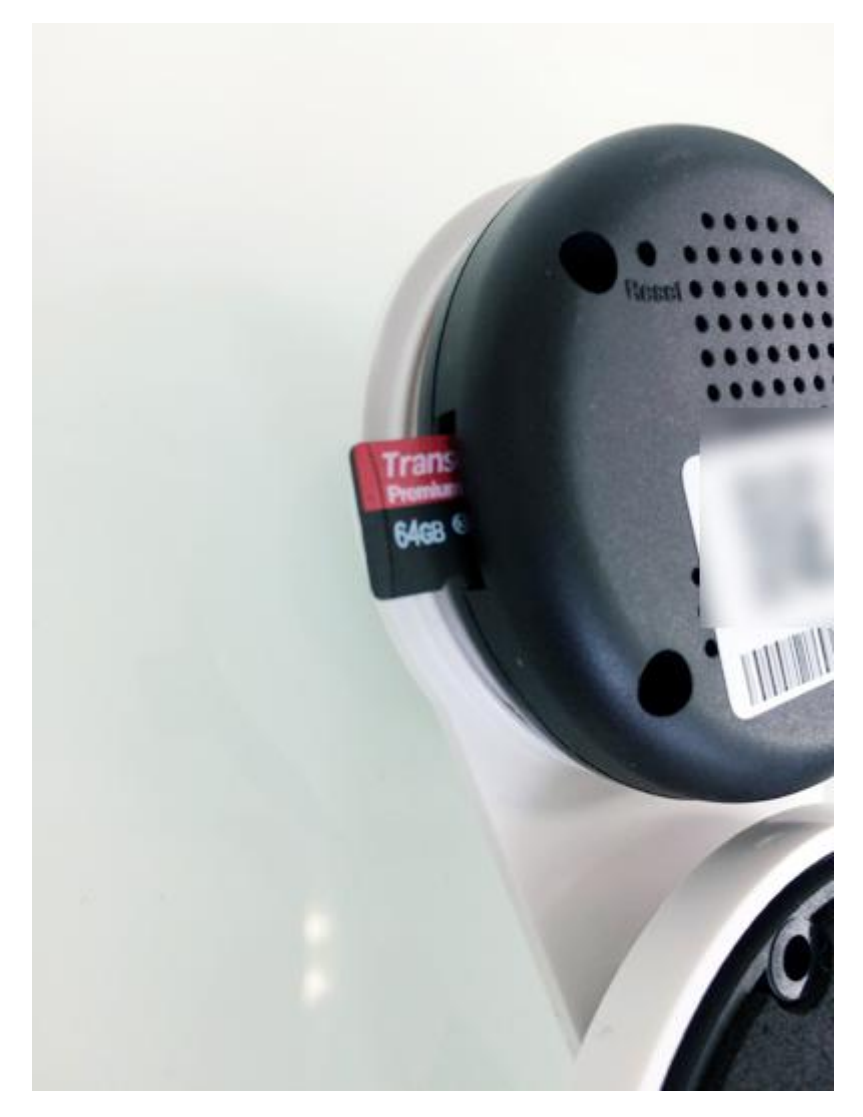

※SD カードの容量などを表示している面が、レンズとは反対側に向くように差し込んで下さい。 ※SD カードは真っ直ぐ差し込んで下さい。隙間に入ってしまう可能性がございます。

【NC203/NC204 の場合】

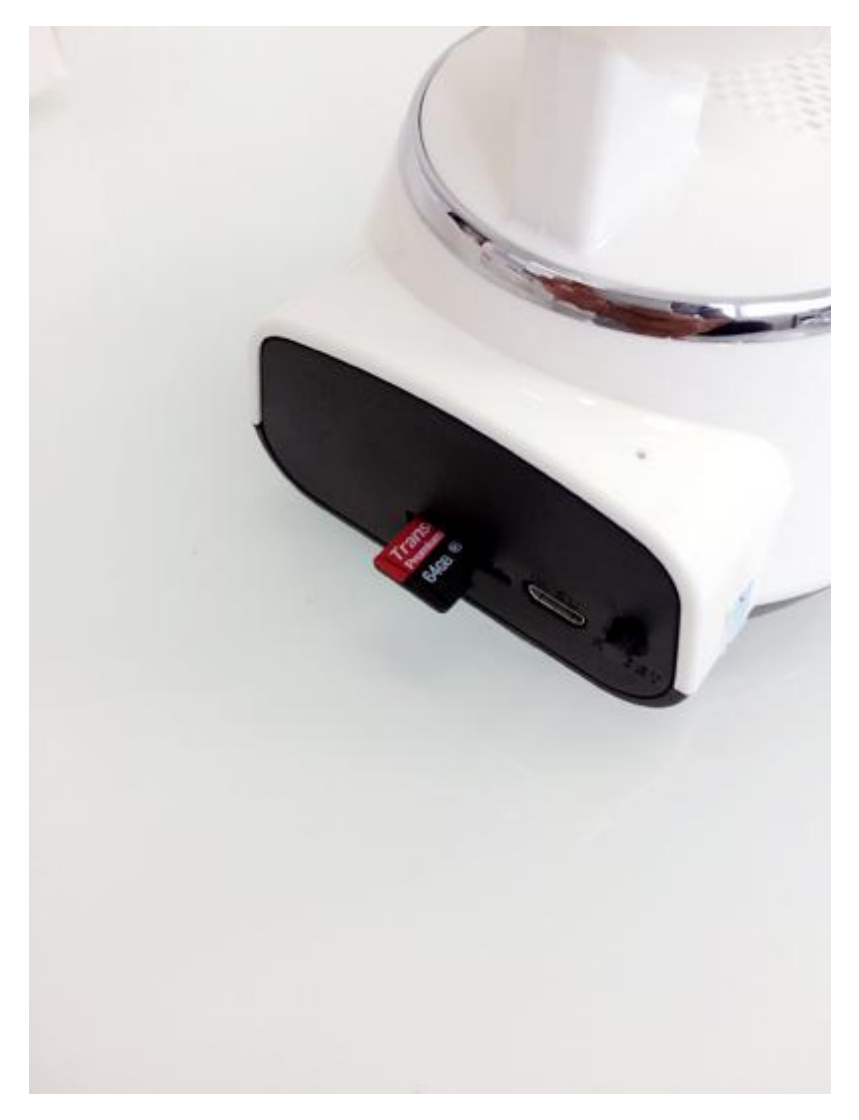

※SD カードの容量などを表示している面が上に向くように差し込んで下さい。

2:microSD カードの接続ができましたら、カメラ電源を入れていただきまして、アプリの設定画面よ り microSD カードをフォーマットしてからご使用下さい。 フォーマット方法につきましては、21 ページを参照下さい。

# <span id="page-12-0"></span>5:接続方法

カメラにアクセスする場合は、Wi-Fi 環境下で、カメラ近くで設定を行って下さい。 ※Wi-Fi の周波数は 2.4GHz をご利用下さい。5GHz には対応しておりません。 ※事前にスマートフォンを接続したい Wi-Fi 環境に接続しておいて下さい。

 $\overline{\phantom{a}}$ 

## <span id="page-12-1"></span><5-1:アプリのダウンロード>

1:APP ストアから"V380"というアプリを検索してダウンロードして下さい。 2:V380 のアイコンをタッチして起動して下さい。

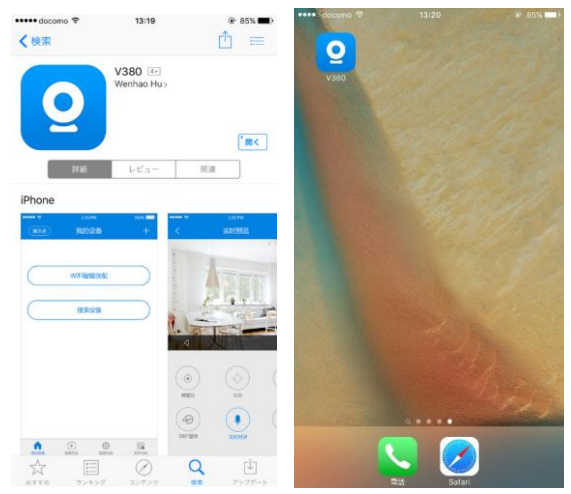

## <span id="page-12-2"></span><5-2:アプリのログインについて>

画面の下の"Local"ボタンを選択していただけましたら、アカウントを登録行わずにログインするこ とができます。※アカウント登録はオススメしておりません。

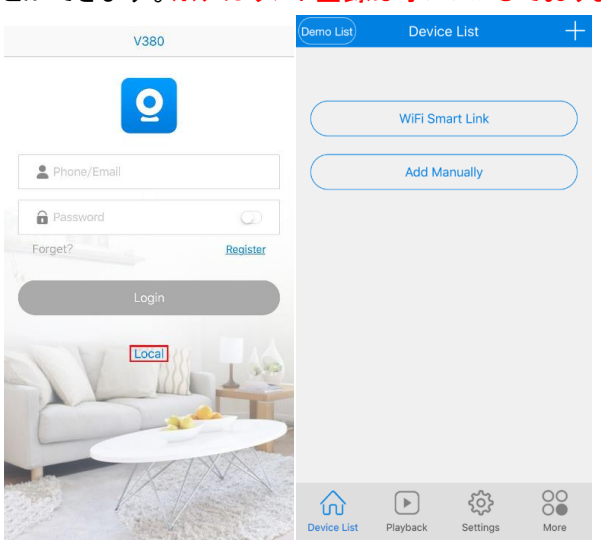

# <span id="page-13-0"></span><5-3:カメラの登録方法>

1:画面の右上の"+"をタッチして下さい。 2:"Unconfigured New Device"を選択して下さい。

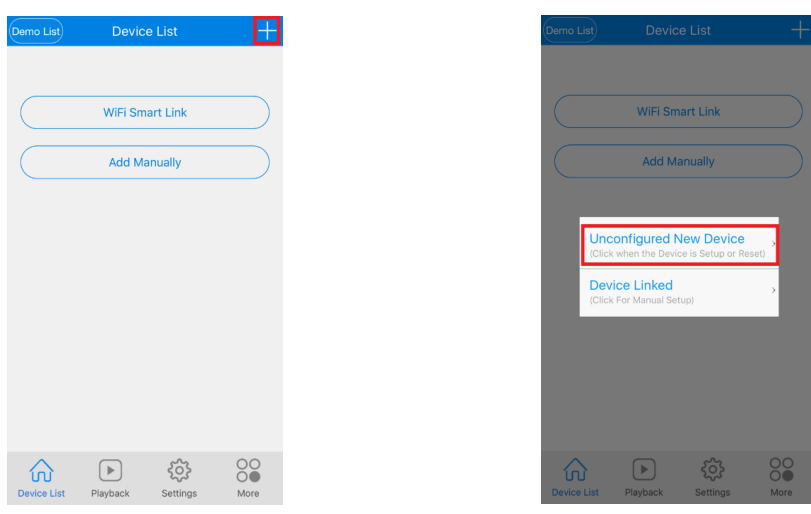

3:Wi-Fi SSID を確認して Wi-Fi パスワード(暗号化キー)※1 を入力して下さい。 パスワード(暗号化キー)の入力が完了しましたら、"NEXT"をタッチして下さい。 ※1 パスワード(暗号化キー)の確認はルーターをご確認下さい。

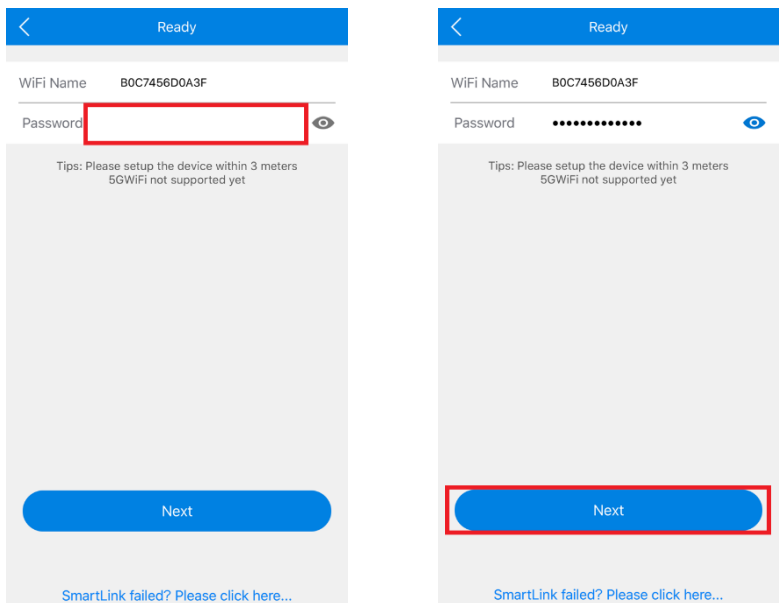

4:カウントダウン画面が表示され、カメラは自動的に Wi-Fi ネットワークに接続設定を行います。 設定が完了しましたら、カメラリスト画面が表示されます。

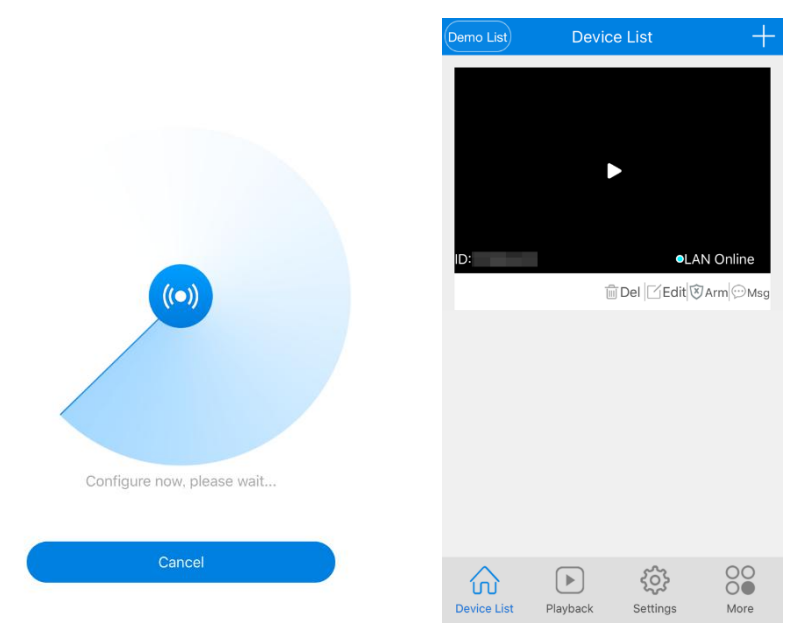

## <span id="page-14-0"></span><5-4:Wi-Fi 接続済みのカメラ登録について>

Wi-Fi 接続が完了しており、別のスマートフォンからも登録したい場合は、下記の方法でアプリに 登録を行って下さい。

### 1:画面の右上の"+"をタッチして下さい。 2:"Device Linked"を選択して下さい。

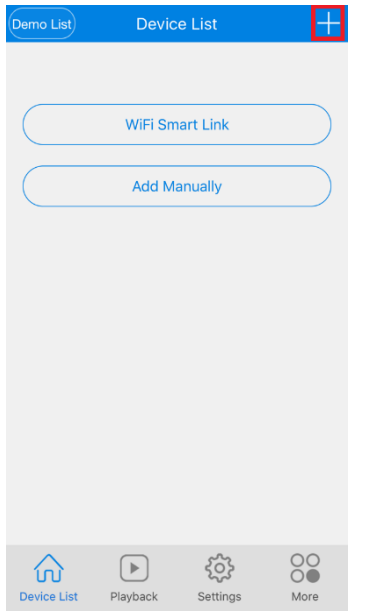

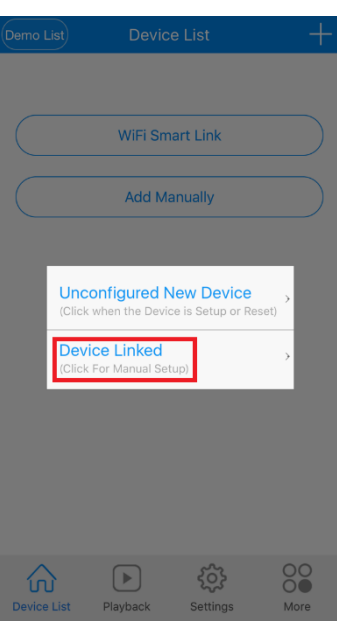

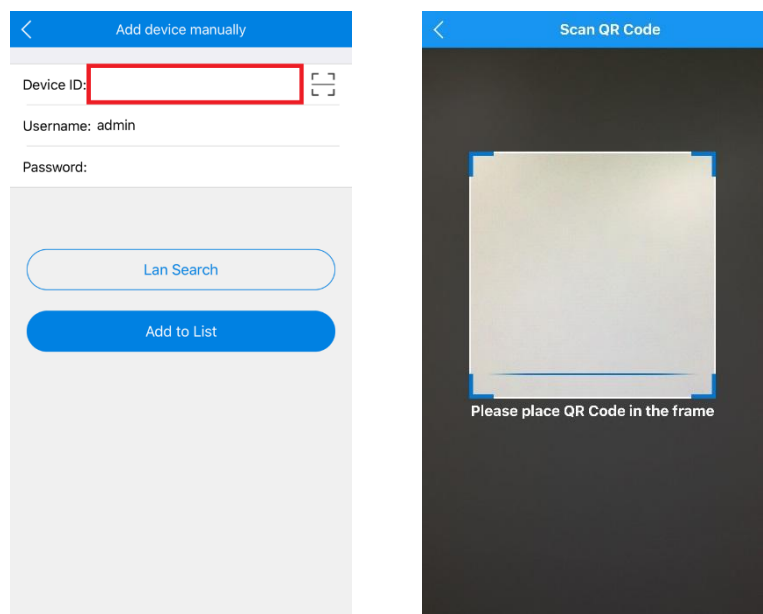

3:カメラの底面にある"Device ID"を入力するかまたは QR コードをスキャンして下さい。

4:カメラの ID を入力またはスキャンを行いましたら、パスワードを入力して下さい。 "Add to list"をタッチして下さい。※パスワードの初期設定は空白です。

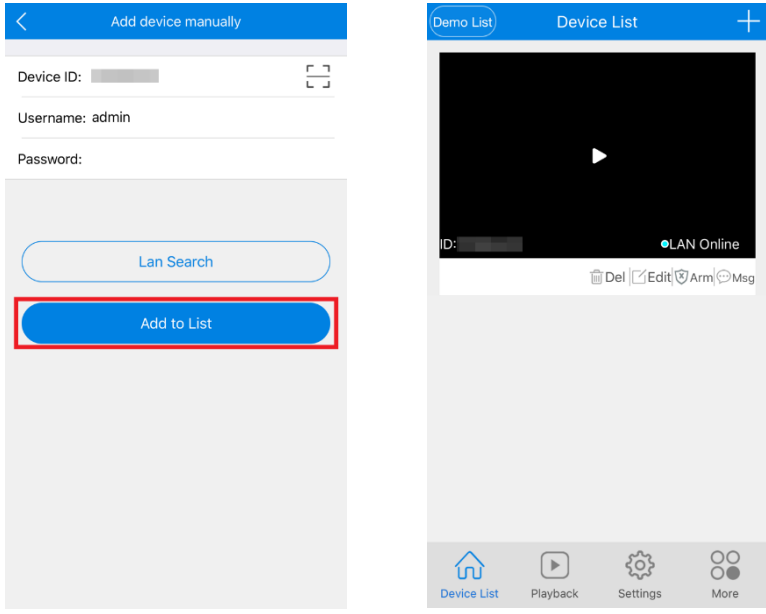

5:カメラリスト画面が表示され、追加完了です。

# <span id="page-16-0"></span>6:カメラ映像の確認方法・設定

## <span id="page-16-1"></span><6-1:カメラ映像の確認について>

リストより再生したいカメラの再生ボタン(▶)を選択いただくとカメラ映像が表示されます。

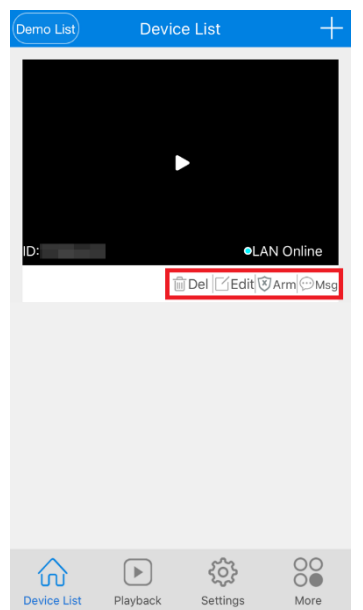

**■ 「ボタンの説明」 Del: カメラを削除します。**  Edit: ユーザー名、パスワードとニックネームを変更します。 Alarm: アラームの ON/OFF の設定です。 Msg: アラームログを表示します。

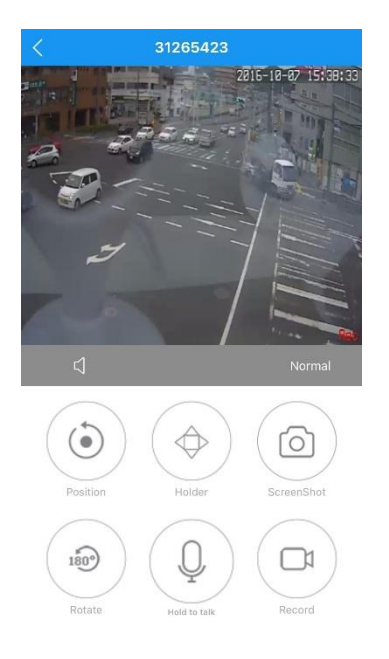

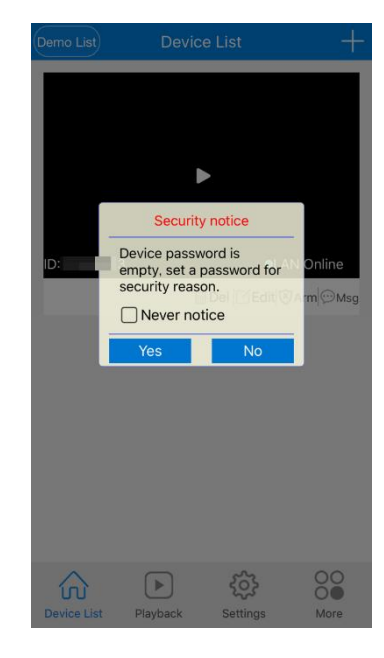

\*初めてカメラリスト画面でカメラの映像をタッチしたとき、カメラのパスワードが空白の場合、パス ワードを設定するかどうかの提示画面が表示されることがあります。ここでパスワードを設定して も良いですが、後でカメラの設定画面でも設定できます。

### <span id="page-17-0"></span><6-2:カメラ映像の操作画面について>

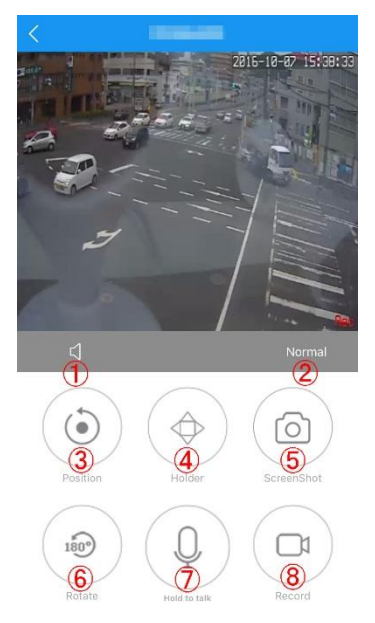

1:カメラからの音声の ON/OFF です。 2:画質調節です(普通・HD)。 3:プリセット位置の設定と移動です。(NC200、201、202 未対応) 4:カメラを上下左右に移動します。(NC200、201、202 未対応) 5:静止画を撮影して、携帯端末に保存します。 6:画面を 180°逆転します。 7:ボタンを押した状態で携帯端末のマイクに話すと、 音声がカメラのスピーカーから出ます。 8:携帯端末に録画します。

# <span id="page-17-1"></span><6-3:カメラ設定について>

1:"Settings"を選択して下さい。

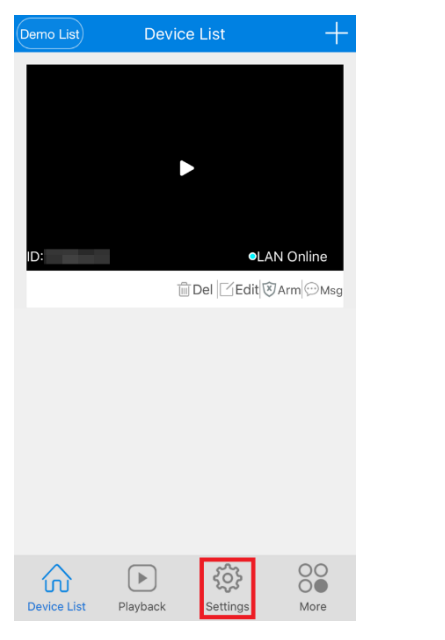

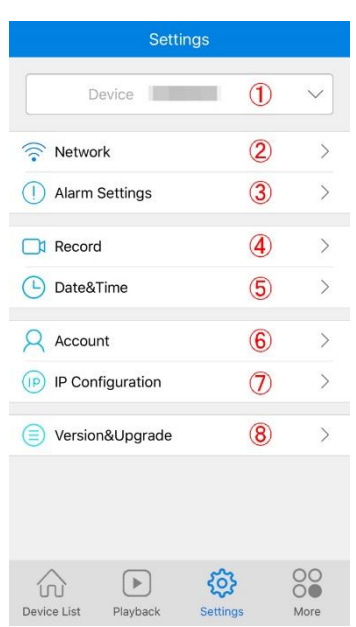

①設定するカメラを選択します。 <>>>>>>

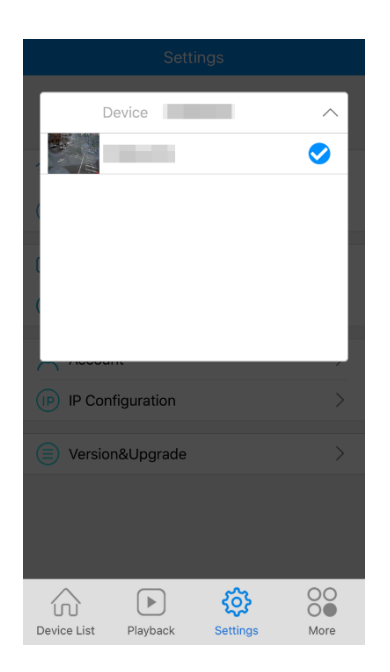

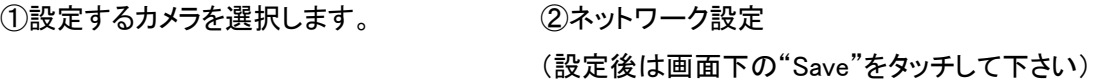

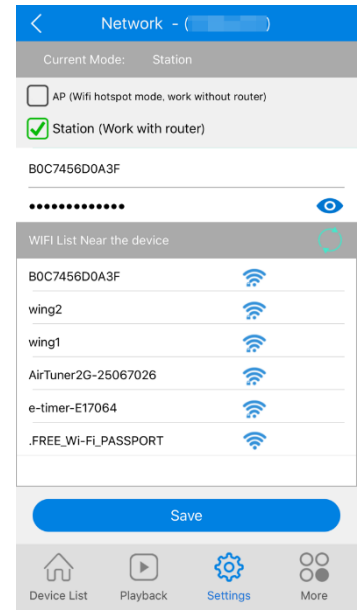

### ③アラーム設定

(設定後は画面下の"Save"をタッチして下さい) Arm/Disarm Switch: アラームの ON/OFF の設定です。 Motion Alarm: 動体検知アラームの ON/OFF の設定です。 Device alarm audio: カメラ本体からアラーム音の提示の ON/OFF の設定です。

Voice prompt language: カメラの提示音の言語の切り替え(英語・中国語)です。

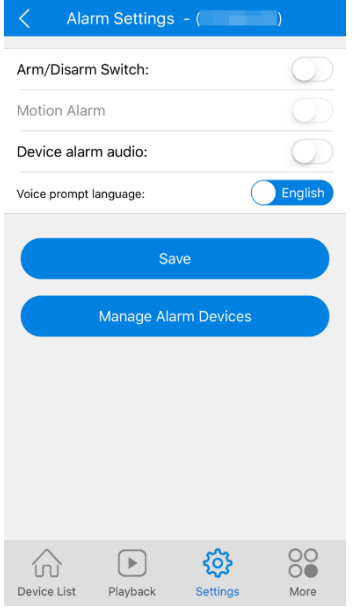

#### ④録画設定

(設定後は画面下の"Save"をタッチして下さい) Continuous Record: 常時録画の ON/OFF です。 Alarm Record: アラーム録画の ON/OFF です。 Record audio: 録画の同時に録音の ON/OFF です。 Video Quality: 画質(HD と普通)の調節です。 Format: microSD カードをフォーマットします。

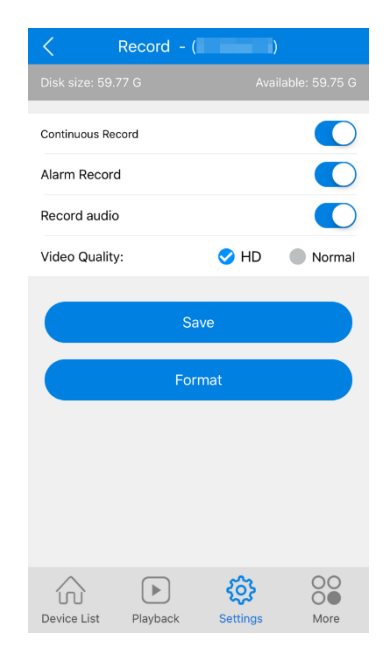

### ⑤時間設定

(設定後は画面下の"Save"をタッチして下さい)

Date: 日付の設定です。

Time: 時間の設定です。

Time Zone: タイムゾーンの設定です。

Sync with mobile time: カメラの時間を携帯端末の時間と同期し ます。

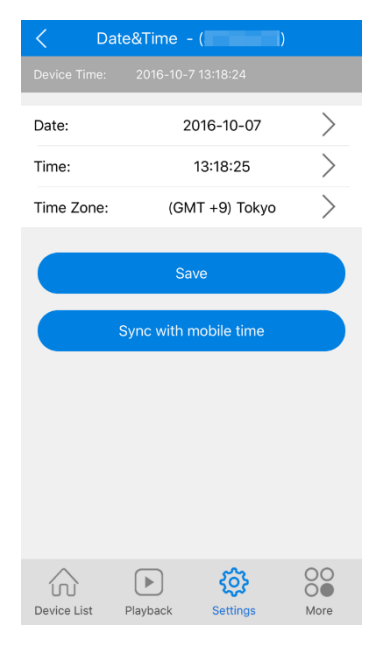

⑥アカウント設定

Username: ユーザー名を設定します。

Modify Password: パスワードを設定する、設定しないです。

Old PWD: 現在のパスワードを入力します。

New PWD: 新しいパスワードを入力します。

Confirm PWD: 確認のためにもう一度新しいパスワードを入力しま す。

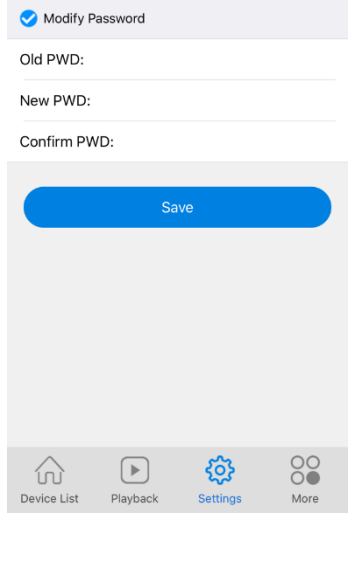

Username: admin

⑦IP アドレス設定 (設定後は画面下の"Save"をタッチして下さい) Auto Configuration: IP アドレスを自動に取得します。 Manual Configuration: IP アドレスを手動で設定します。 IP: IP アドレスを入力します。 Subnet mask: サブネットマスクを入力します。 Gateway: ゲートウェイを入力します。 Main DNS: メイン DNS を入力します。 Sub DNS: サブ DNS を入力します。

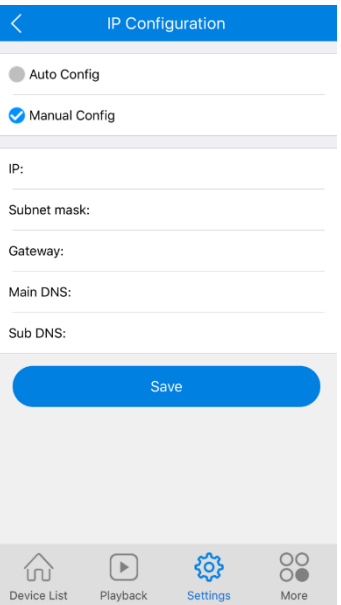

⑧カメラバージョン情報 App Version: アプリバージョンです。 Kernel Version: カーネルバージョンです。 Hardware Version: ハードウェアバージョンです。

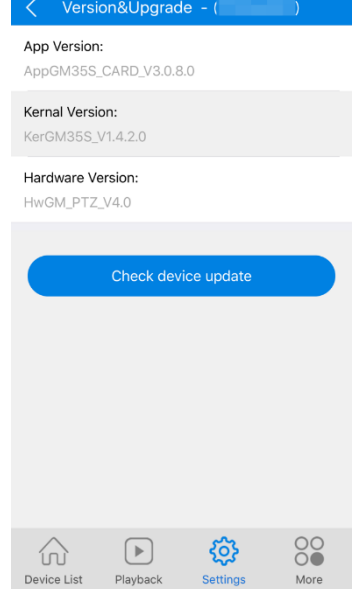

## <span id="page-21-0"></span><6-4:microSD カード録画の確認方法について>

1:"Playback"を選択して下さい。

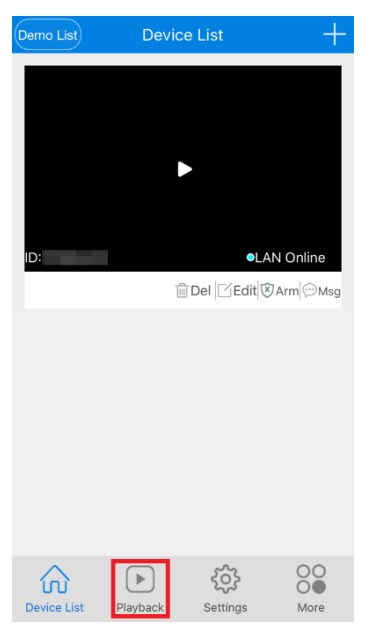

2: Rec type をタッチして録画ファイルの種類を選択して下さい。

All: 全部

Continuous: 連続録画

Alarm: アラーム録画

All Continuous Alarm

3:Date をタッチして日付を選択して下さい。

4:Star Time をタッチして開始時間を選択して下さい。

5:End Time をタッチして終了時間を選択して下さい。

6:Search ボタンをタッチすると、録画ファイルリストが表示されま

#### す。

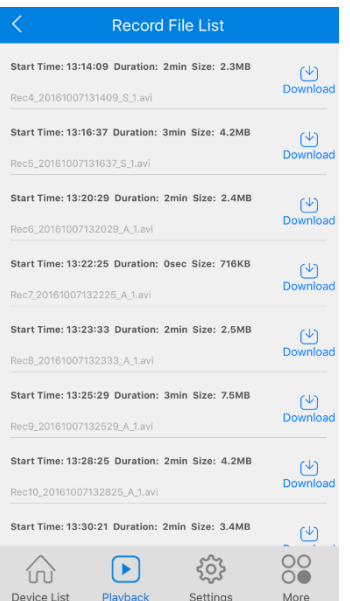

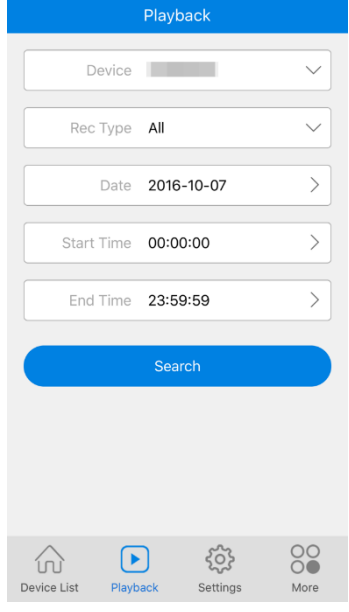

### 7:録画ファイルをタッチすると再生画面が表示されます。

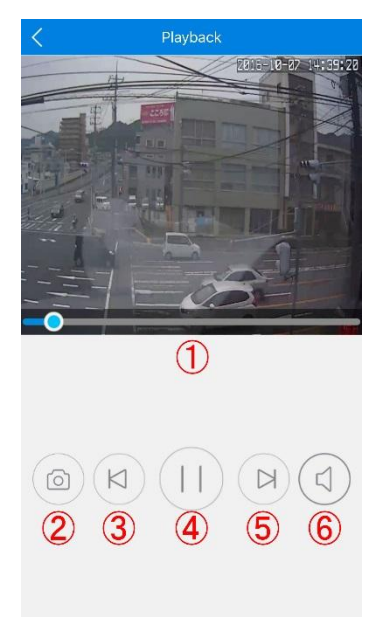

①:再生時間を早めたり、遅くしたりするスライドバーです。

②:静止画をキャプチャします。

③:前の録画ファイルに移ります。

- ④:再生/一時停止ボタンです。
- ⑤:次の録画ファイルに移ります。
- ⑥:音声の ON/OFF です。

# <span id="page-23-0"></span><6-5:その他設定について>

"More"を選択して下さい。

①アプリ起動時のロックの設定 ②アラーム通知 ③ヘルプ画面 ④静止画・動画の確認 ⑤カメラが使われる地域の設定 ⑥アプリのバージョン ⑦アプルを終了します。

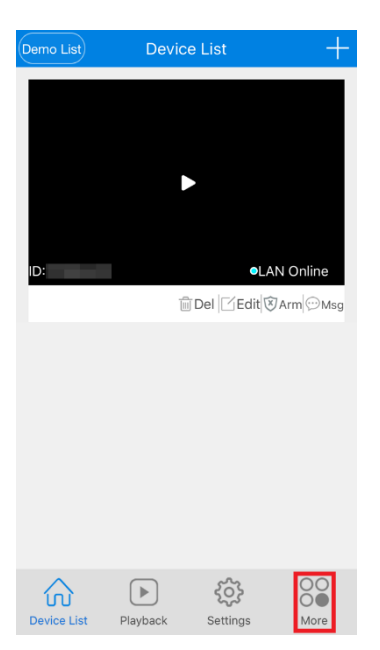

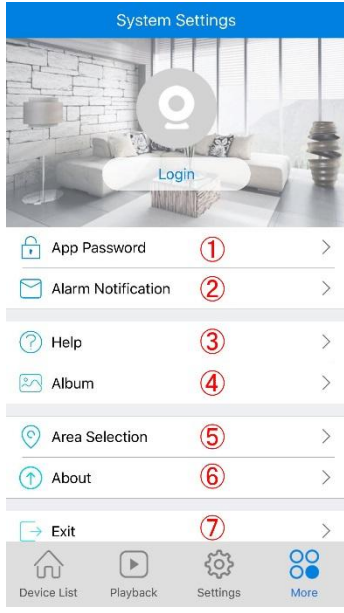

### ①アプリ起動時のロックの設定

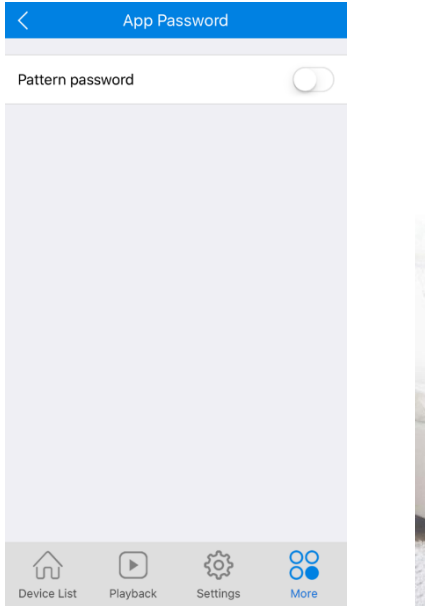

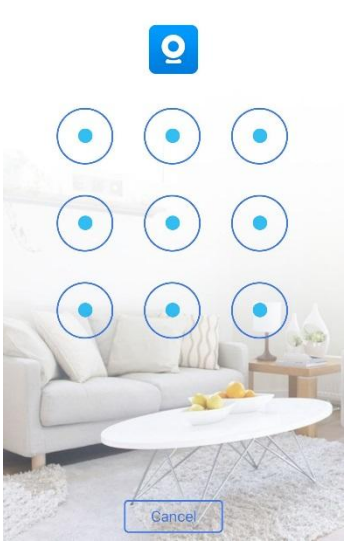

②アラーム通知

Receive alarm msg: アラーム通知の ON/OFF の設定です。 Alarm via sound: アラーム通知のときに提示音の ON/OFF の設 定です。

Alarm via vibration: アラーム通知のときにバイブレーションの ON/OFF の設定です。

### ③ヘルプ画面

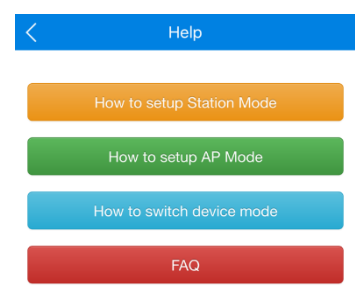

④静止画・動画の確認

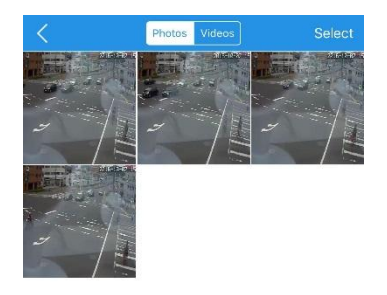

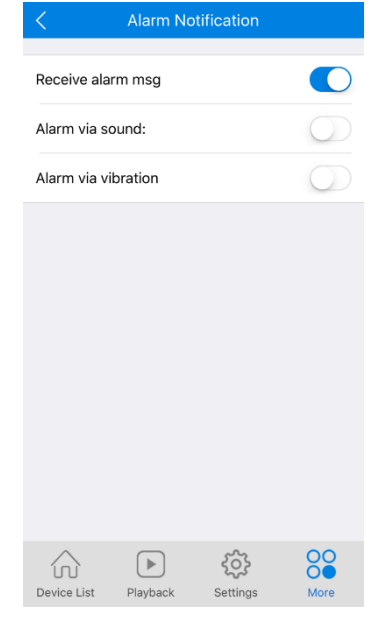

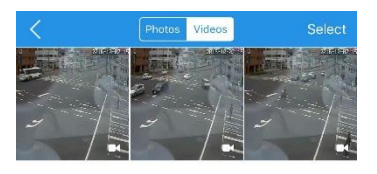

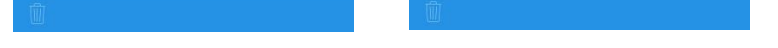

### ⑤カメラが使われる地域の設定

地域を設定することによって通信速度の一番速いサーバーに自動的にサクセスします。

Auto Detect

(China Mainland) Asia Zone 1

Asia Zone 2

(West Asia) Asia Zone 4

(South Asia, India) North America

(USA, Canada) North America

(South America) Furnne Zone 1

(Malaysia, Singapore) Asia Zone 3

(Auto Detect) China Mainland Areas

(Japan, Korea, Taiwan, Hongkong, Thiland, vietnam)

 $\left\langle \right\rangle$ 

 $\left. \right\rangle$ 

 $\rightarrow$ 

 $\,$ 

 $\left\langle \right\rangle$ 

 $\left\langle \right\rangle$ 

 $\,>\,$ 

 $\,$ 

 $\overline{\phantom{a}}$ 

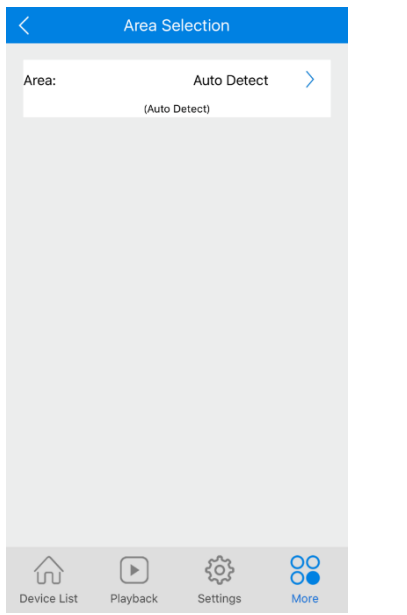

### ⑥アプリのバージョン

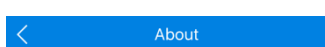

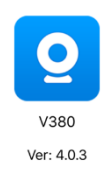

# <span id="page-26-0"></span>7:FAQ

### Q:カメラの初期化方法を教えてください。

A:カメラ電源が入っている状態で、リセットボタンを約 10 秒間押して下さい。

「NC200、NC201、NC202」 付属のクリップを使って、リセットボタンを押して下さい。

「NC203,NC204」 指でリセットボタンを押して下さい。

### Q:Wi-Fi が登録できません。

A:パスワード(暗号化キー)の入力ミスがないかご確認下さい。 A:5GHz 帯の WI-Fi には対応しておりません。 A:設定はスマートフォンとカメラを近づけて行って下さい。(3m 以内)

### Q:録画ができません。

A:microSD カードのフォーマットを行って下さい。 A:ご使用のメーカーによっては相性によって録画できていない可能性がございます。 (推奨:Transcend 社 Class10) A:microSD カードの容量は最大 64GB までとなっております。

#### Q:Wi-Fi 接続は出来ているが、繋がらない。

A:サーバーの稼働状況によってはアクセスに時間がかかる場合などがございます。 A:WI-Fi の電波環境によって生じている可能性がございます。

#### Q:NC202 の台座部分がグラグラします。

A:台座部分のキャップを外して、プラスドライバーで締めていただくと改善します。

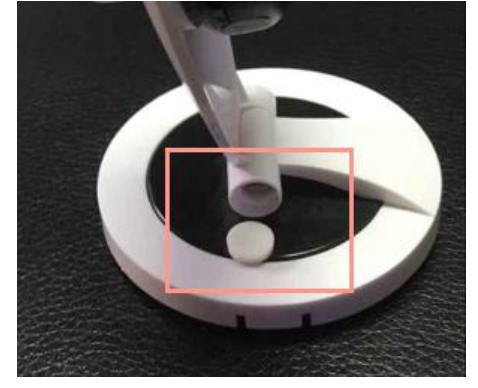